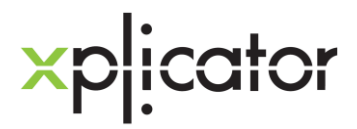

# **How to create your layer-by-layer LEGO® build plan from your Minecraft Creation**

# Table of Contents

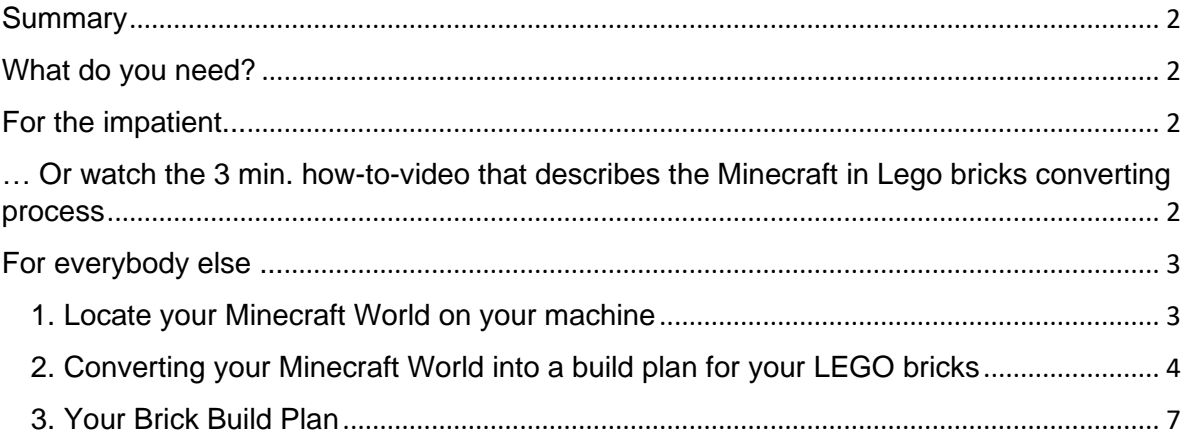

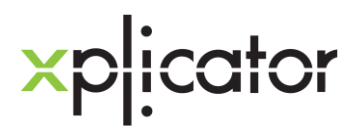

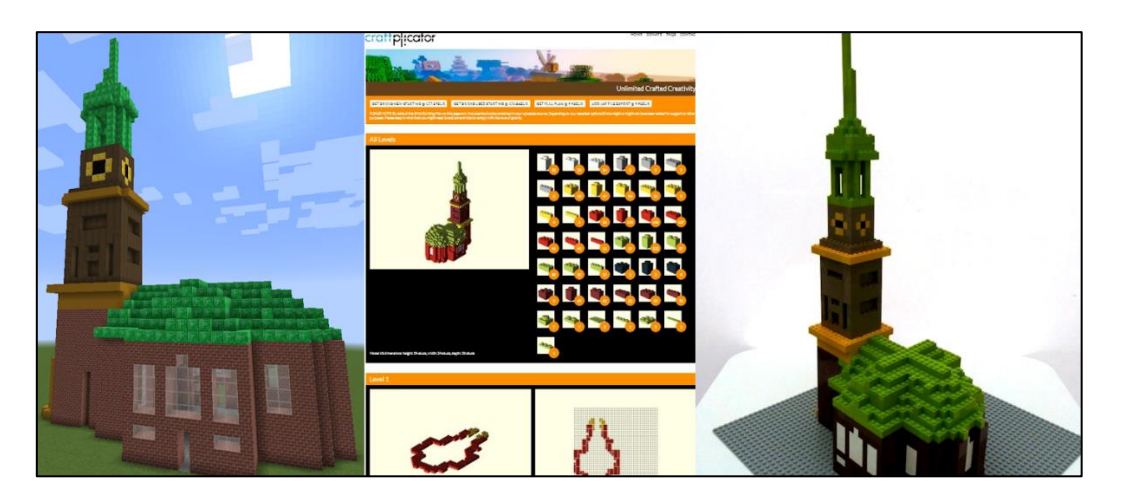

## <span id="page-1-0"></span>**Summary**

You might have seen quite a few standard LEGO® Minecraft® sets. However, none of these creations are as unique as your own designs. In this short tutorial we show you how to generate a layer-by-layer build plan for YOUR Minecraft creations using your standard LEGO bricks with just a few clicks. Even for Aquatic.

## <span id="page-1-1"></span>**What do you need?**

You need

- A Windows/Mac/Unix Computer with the Minecraft world containing your creation(s)
- An internet connection

### <span id="page-1-2"></span>**For the impatient...**

Jump to [www.craftplicator.com](http://www.craftplicator.com/) to start converting your Minecraft World into LEGO bricks right away.

# <span id="page-1-3"></span>**… Or watch the 3 min. how-to-video that describes the Minecraft in Lego bricks converting process**

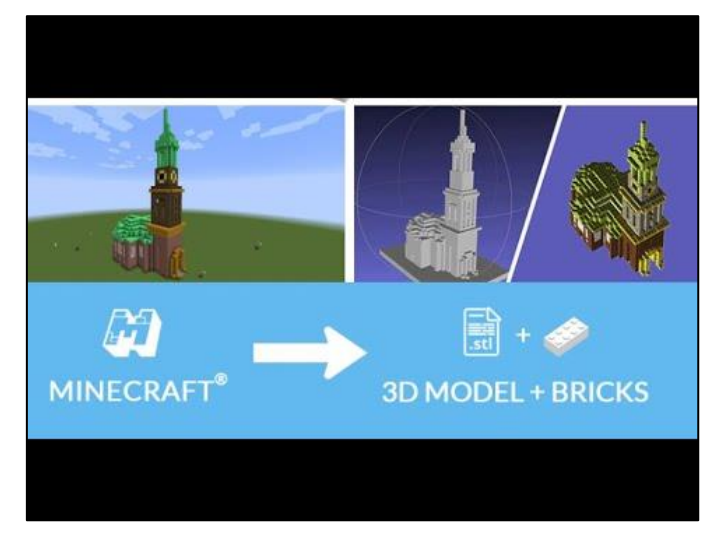

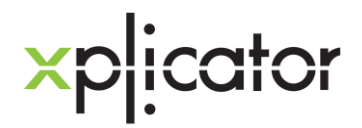

# <span id="page-2-0"></span>**For everybody else ...**

#### <span id="page-2-1"></span>1. Locate your Minecraft World on your machine

Minecraft stores all worlds in a standard folder. By default, it "hides" the folders containing world and user settings.

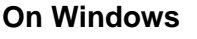

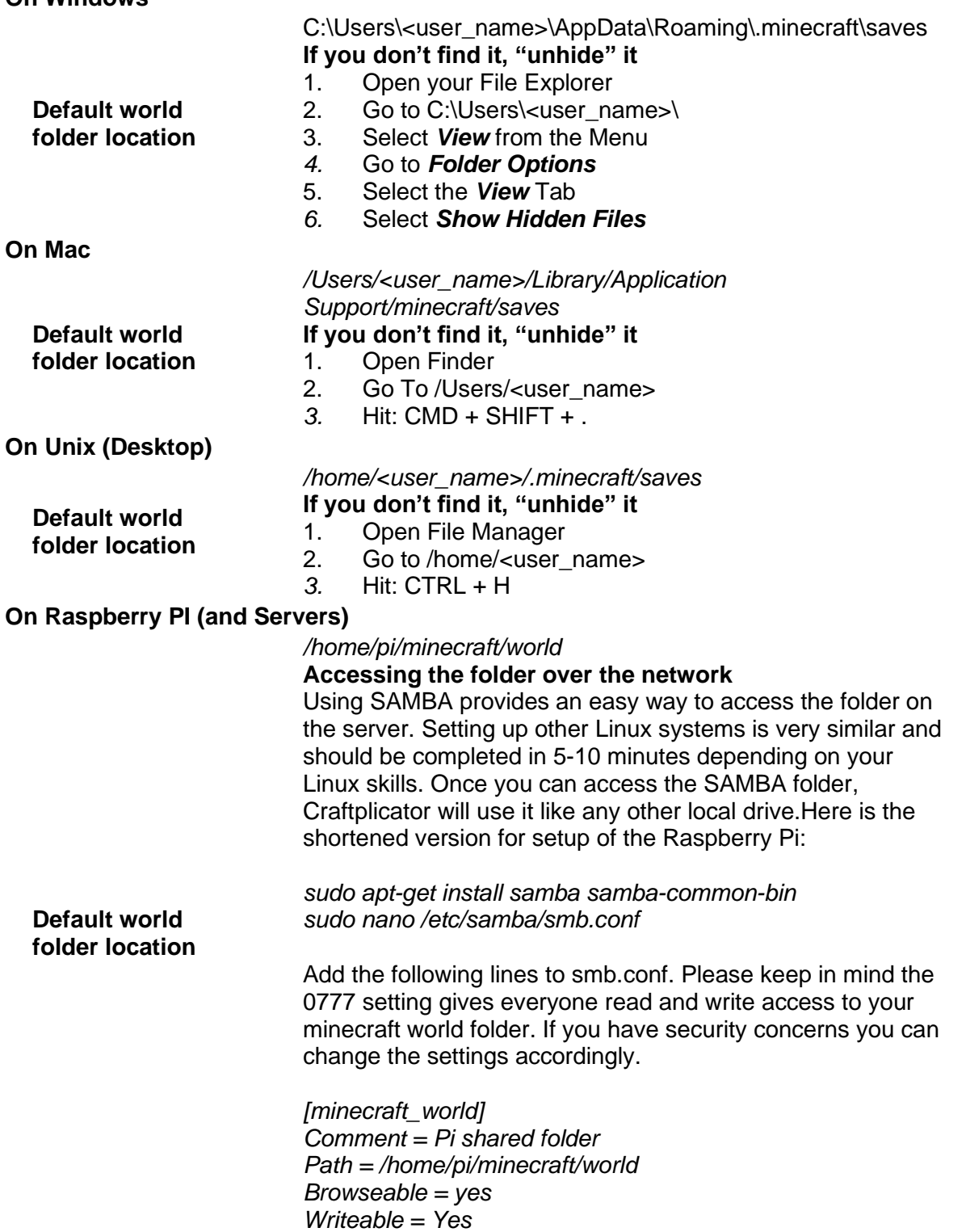

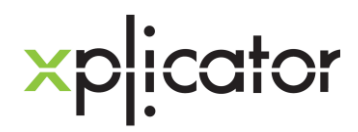

*only guest = no create mask = 0777 directory mask = 0777 Public = yes Guest ok = yes force user = pi* 

Restart the service with*: sudo /etc/init.d/samba restart* 

<span id="page-3-0"></span>2. Converting your Minecraft World into a build plan for your LEGO bricks

Open your browser and go to [www.craftplicator.com](https://www.craftplicator.com/)

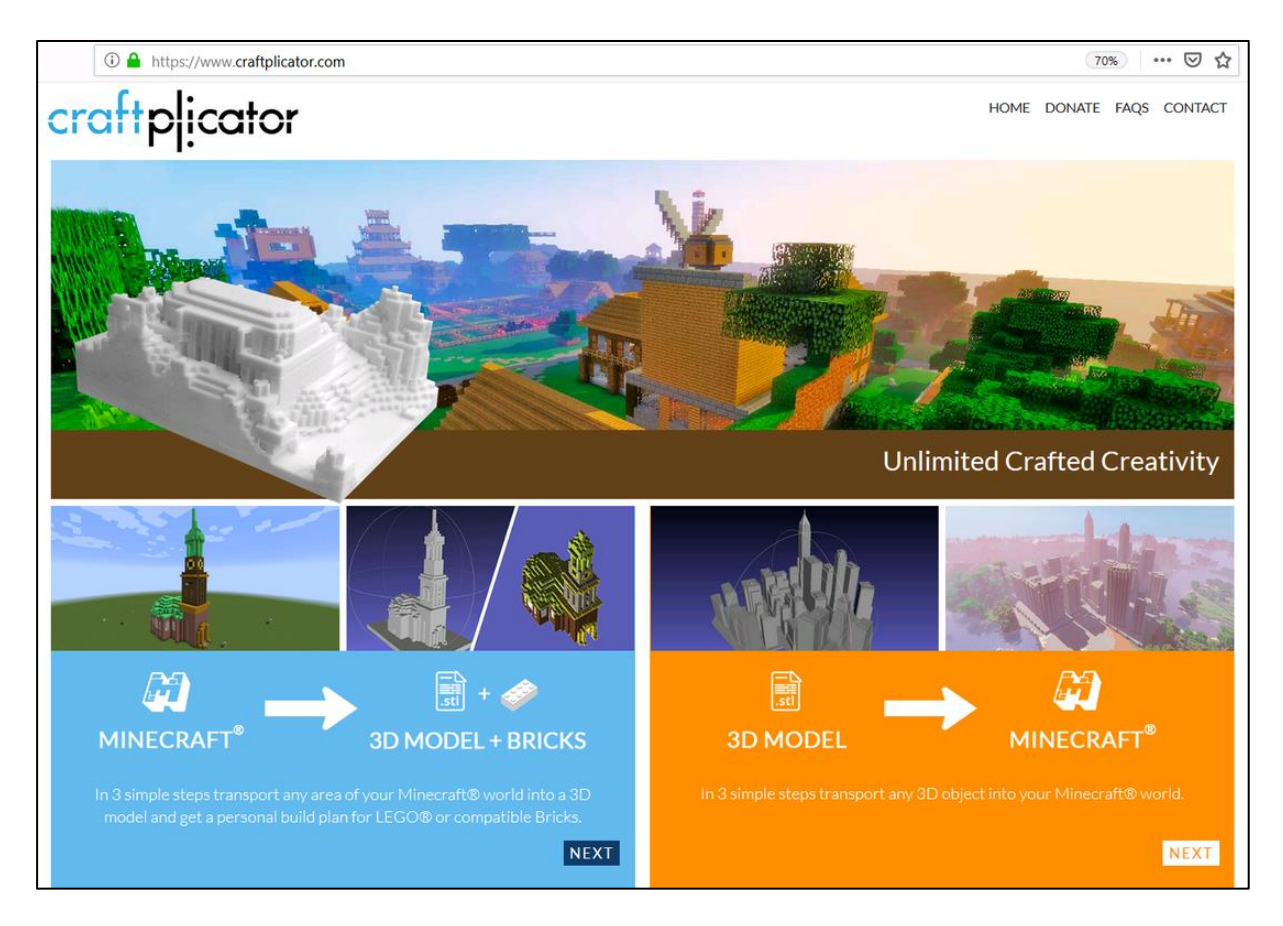

Select the *Next* button on the left side of the screen.

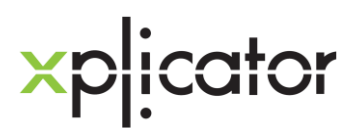

Select your Minecraft world by clicking the *Browse* button and picking the Minecraft world you have previously located.

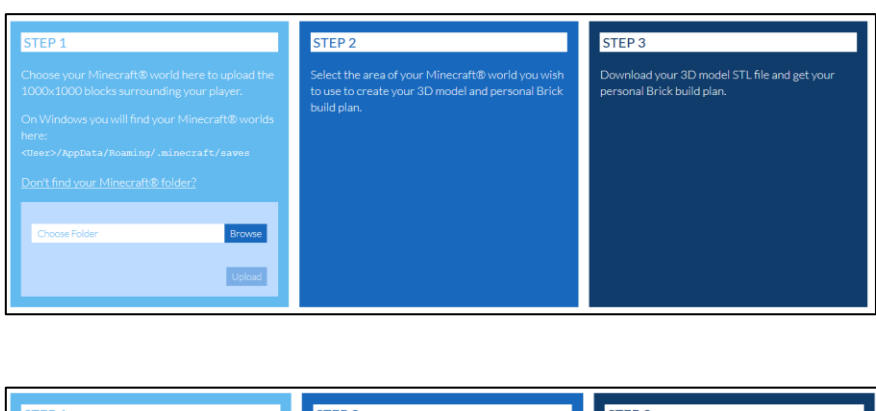

Then, click the *Upload* Button

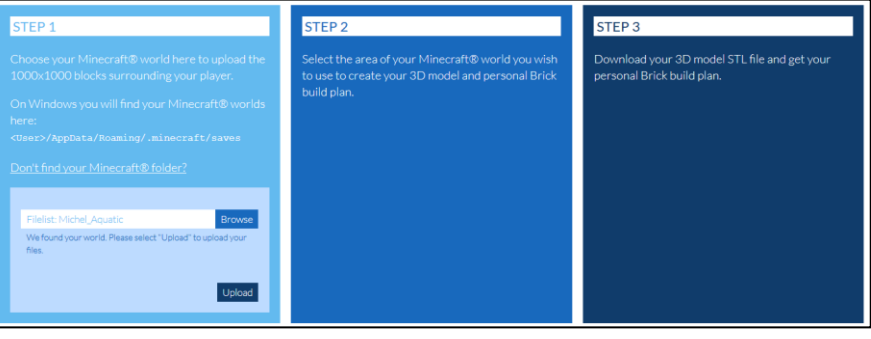

After a few seconds or minutes (depending on the size of your Minecraft world) you can select the Minecraft area you would like to convert into your layer-by-layer build plan for your LEGOs.

Please keep in mind that your selection area is not too large, as things might get REALLY expensive to build and the computing power / time needed for your plan increases by the power of 3. After all the most common larger LEGO plates are 48x48. Sometimes 64x64.

Then hit the *Submit Selection* button.

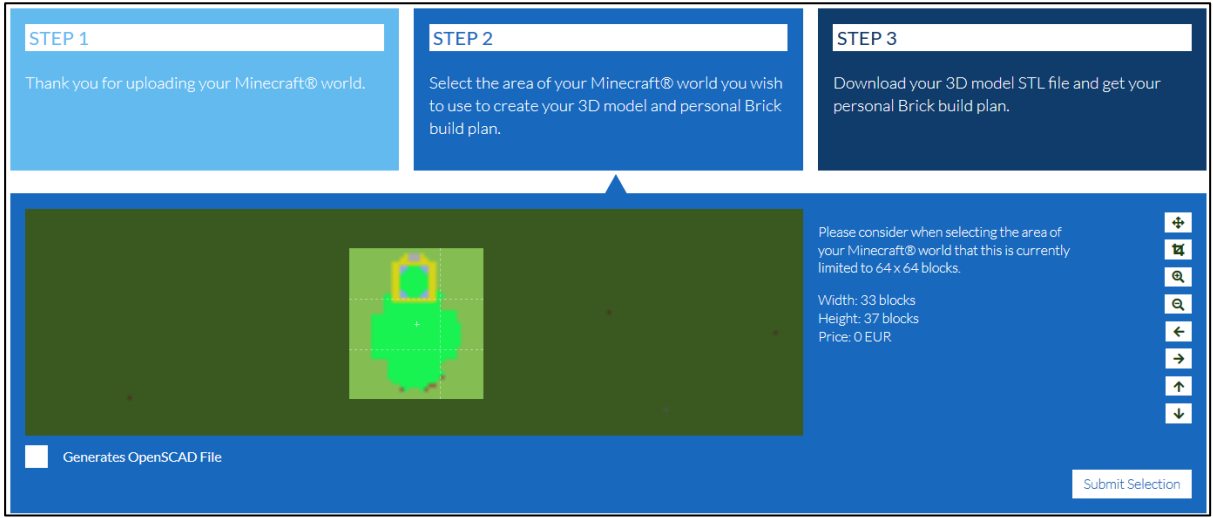

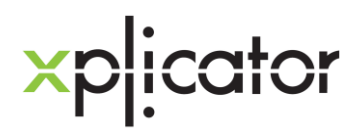

Then enter your eMail address to receive an email containing a 3D STL file (for 3D printing on your 3D printer should you have access to one) AND a link to your layer-by-layer build plan.

It will look similar to the image shown on the right-hand side.

# Your 3D model is ready for download

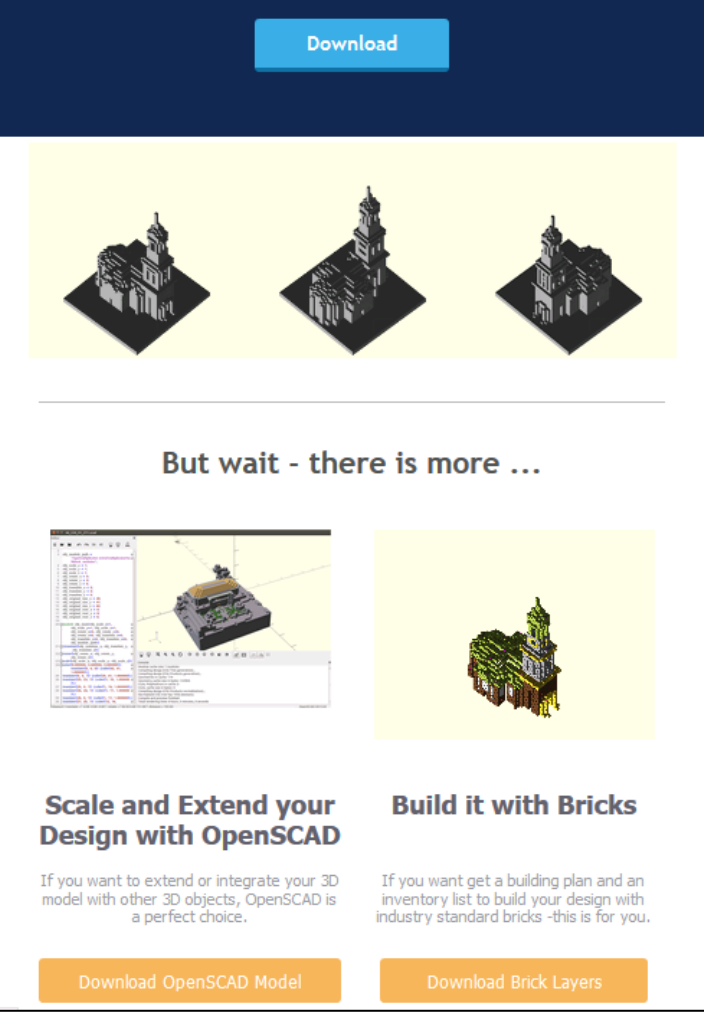

Depending on the selection size the email usually shows up in 3 to 30 minutes and starts with a 3D STL file download button for all the guys wanting to 3D print their Minecraft creation.

The button to pick for the LEGO fans, who want to build their Minecraft creation in LEGO bricks, is at the bottom right and is named *Download Brick Layers*.

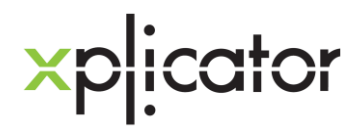

#### <span id="page-6-0"></span>3. Your Brick Build Plan

Once clicked, it takes you to a page containing a 4-layer preview of your LEGO layer-bylayer brick build plan. If you selected a model small enough to qualify for free delivery, you can select the *GET YOUR FULL PLAN FOR FREE* button at the top of the page to get to the full build plan for all layers.

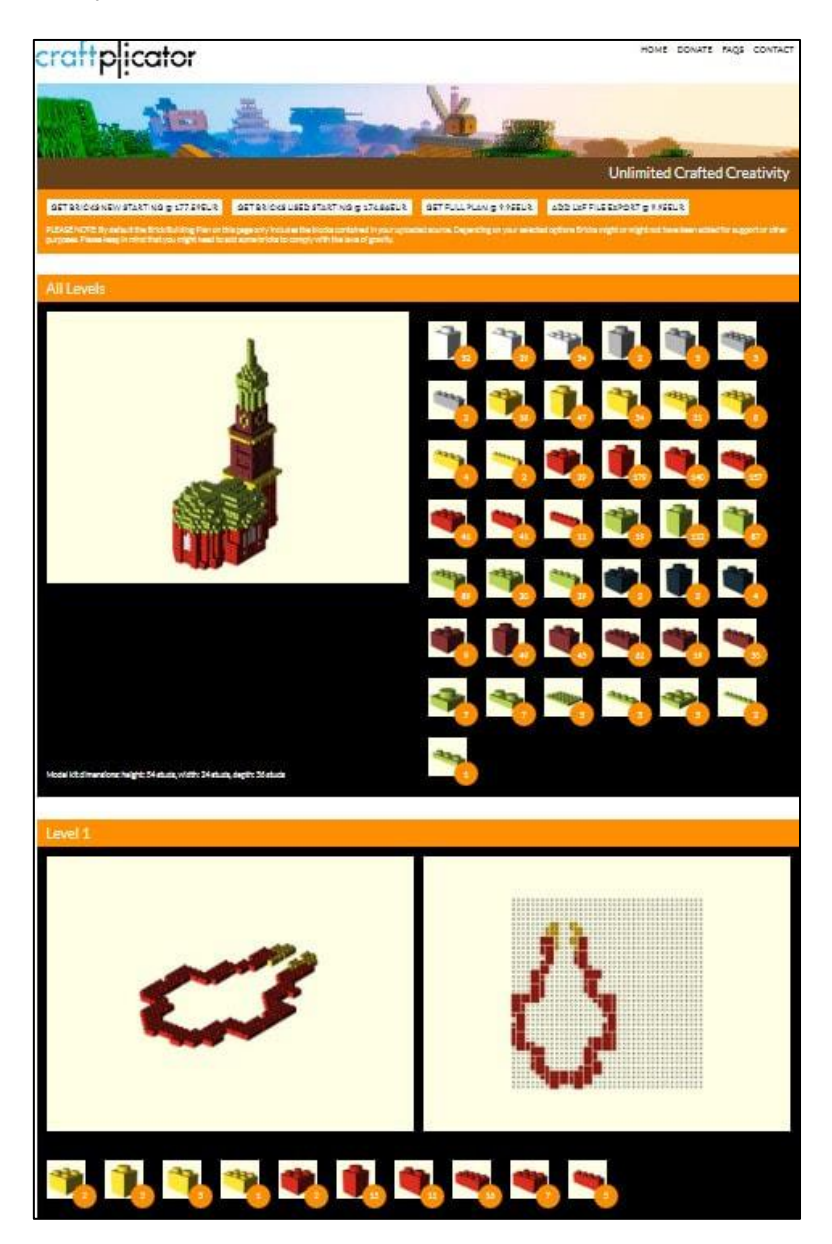

If you happen to own all LEGO bricks you need, you are all set for your individual LEGO Minecraft MOC adventure.

For all of you that are missing a few or all of the required LEGOs, the system has generated a (completely optional) Brick Owl shopping basket for convenience.

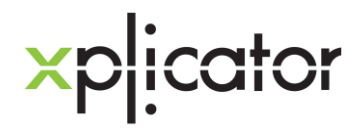

Brick Owl provides a worldwide marketplace service to allow customers to connect with stores selling LEGO and LEGO related items. These stores independently market, sell and support these items.

Every layer shows two sides. The left view shows your progress and the right top-down shows you where to put the bricks. Stud-by-stud. The previous layer is shown a reference with dimmed gray bricks.

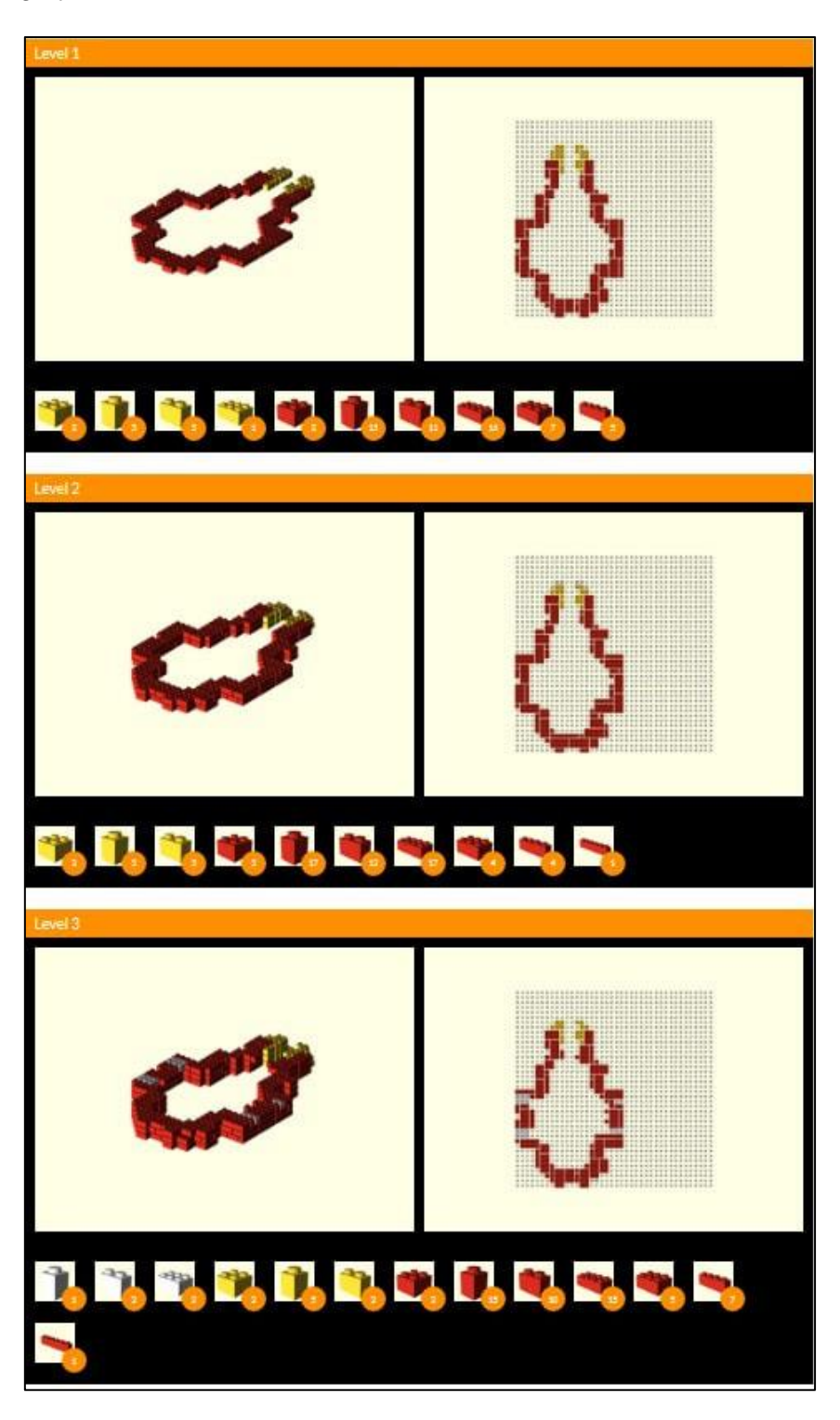

Disclaimer: The use of this information is governed by the *Terms of Use* of xplicator.com.

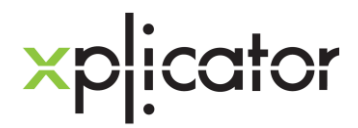

And when you are done you might ending up with something like this:

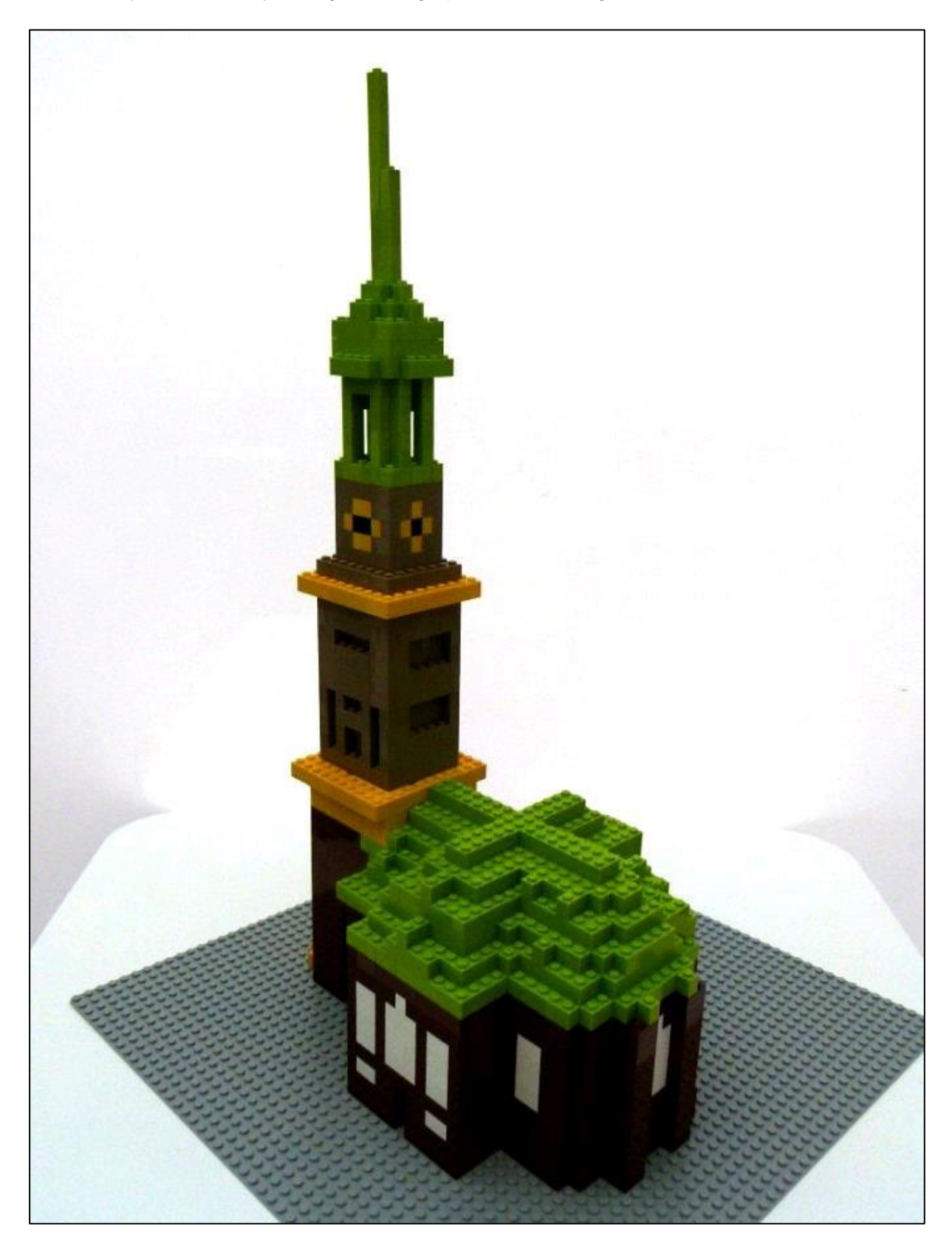

### **ENJOY!**